حکومتی رایس الخنیمتی<br>Government of Ras Al Khaimah

## محكم رأس الخصيمة<br>Ras Al Khaimah Courts

# **E-Services User Guide Electronic registration of civil marriage Ras Al Khaimah Courts Department**

**Version No. (1.0)**

1 Title User Guide-Electronic registration of Civil Marriage Version 1.0

حملکوستم برلُس لگنیمتر<br>Government of Ras Al Khaimah

## 

## **Table of contents**

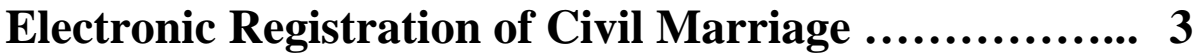

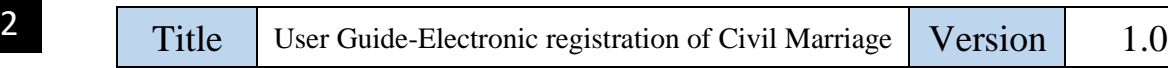

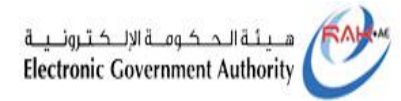

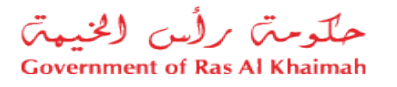

### **1-Electronic Registration of Civil Marriage**

1- Log in to the official portal of the Government of Ras Al Khaimah **(https://www.rak.ae/wps/portal)**

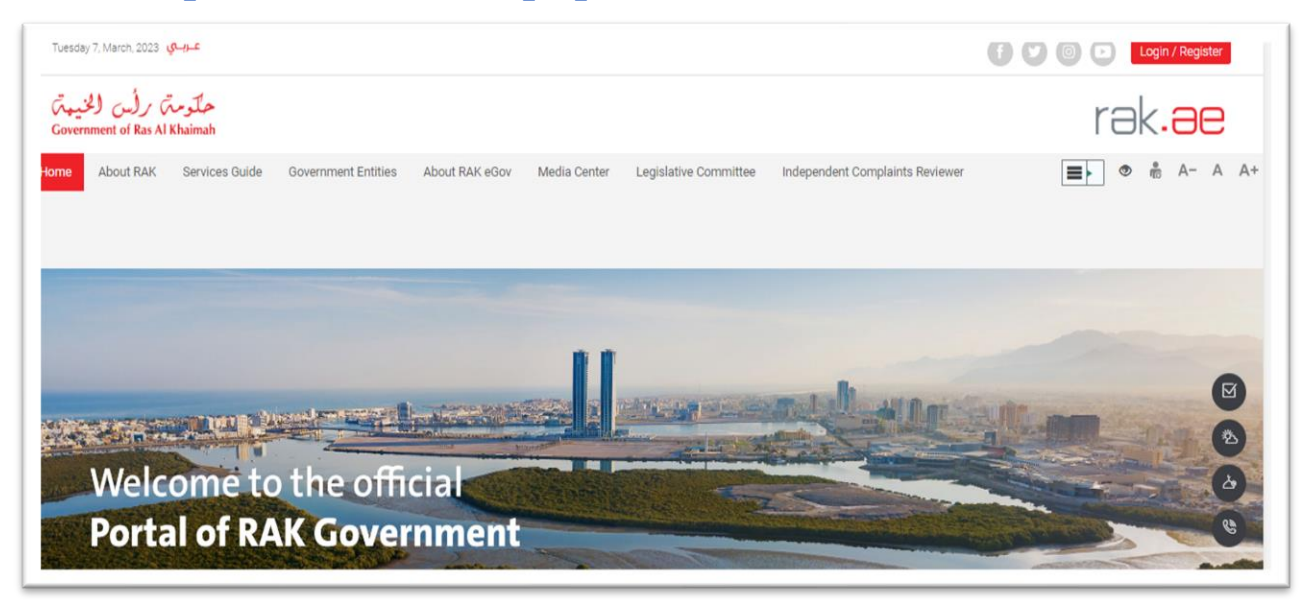

### 2- Select "**Government**" from the "**Services Directory**" list:

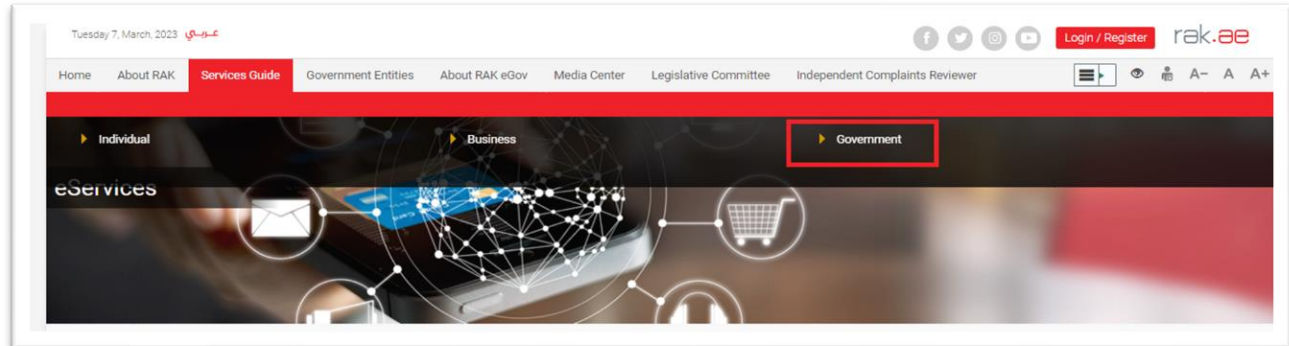

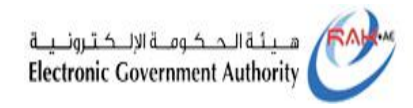

3- From the list of Government Departments in Ras Al Khaimah, click on the "**Courts Department**" icon:

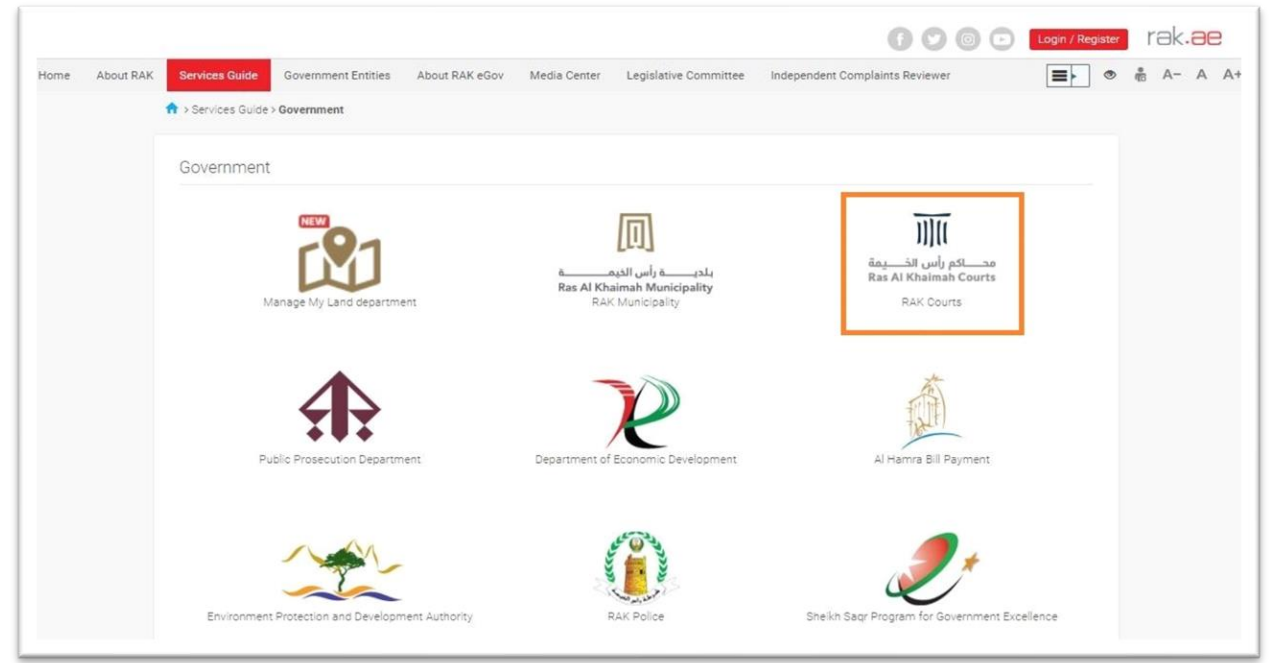

### 4- Select "**Marriage Contract Services**"

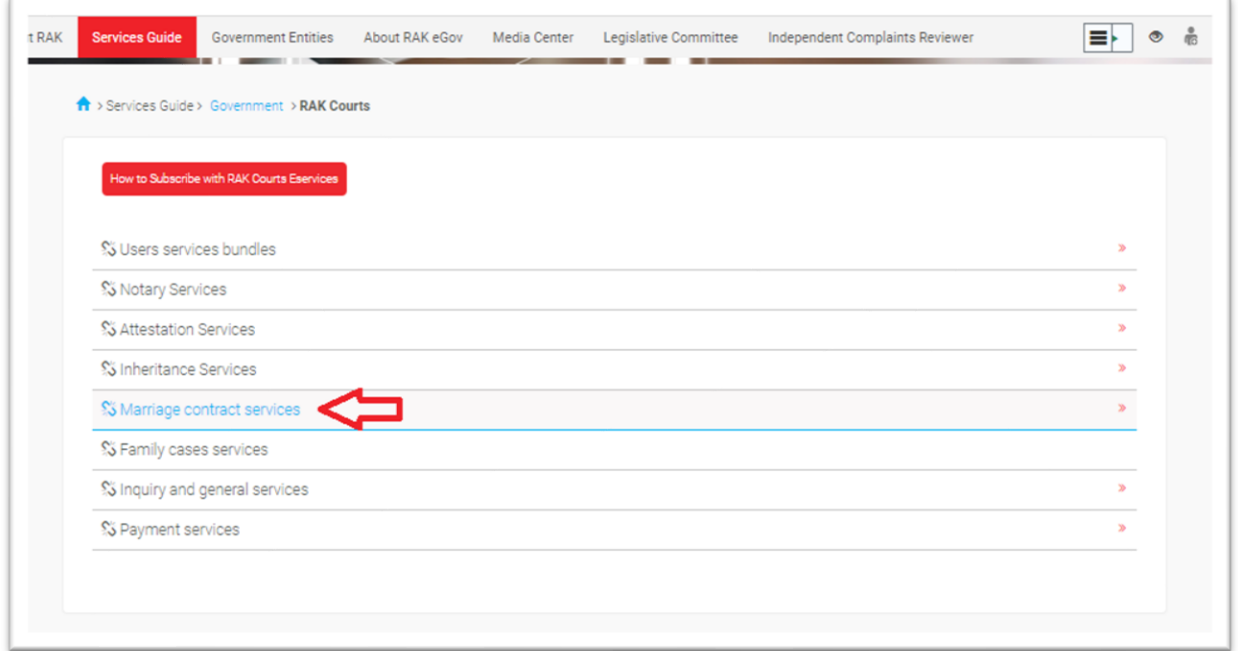

4 Title User Guide-Electronic registration of Civil Marriage Version 1.0

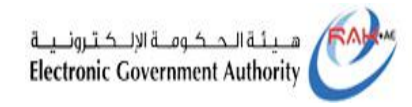

## حملکوستم رایس الخبیعت<br>Government of Ras Al Khaimah

### 5- Then click on the "**Civil Marriage Request**".

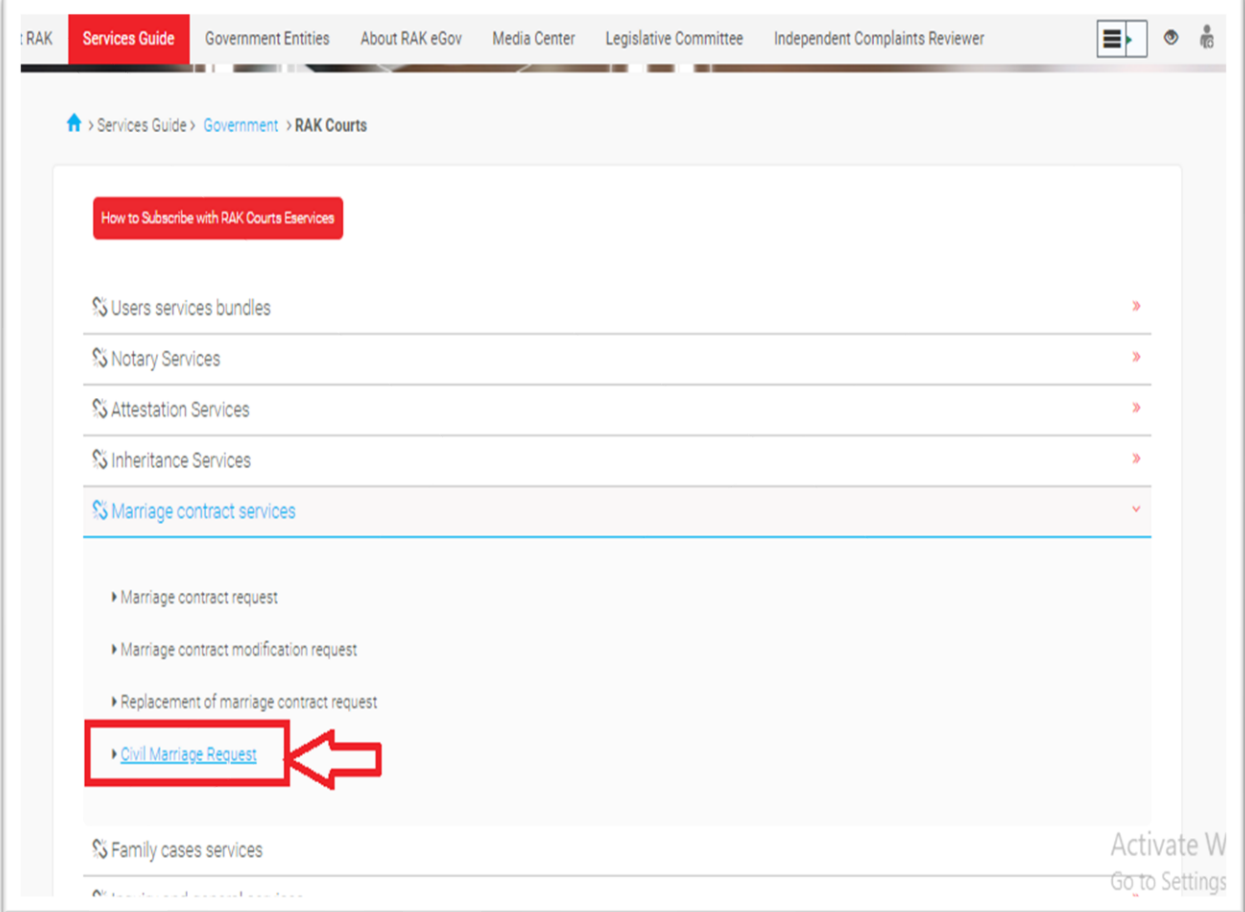

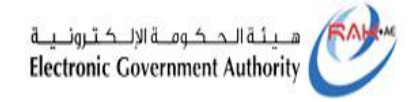

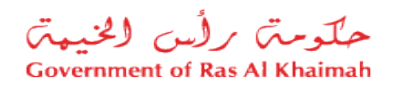

### 6- Then you are taken to the service description screen, where you simply need to click "**Start Service** "

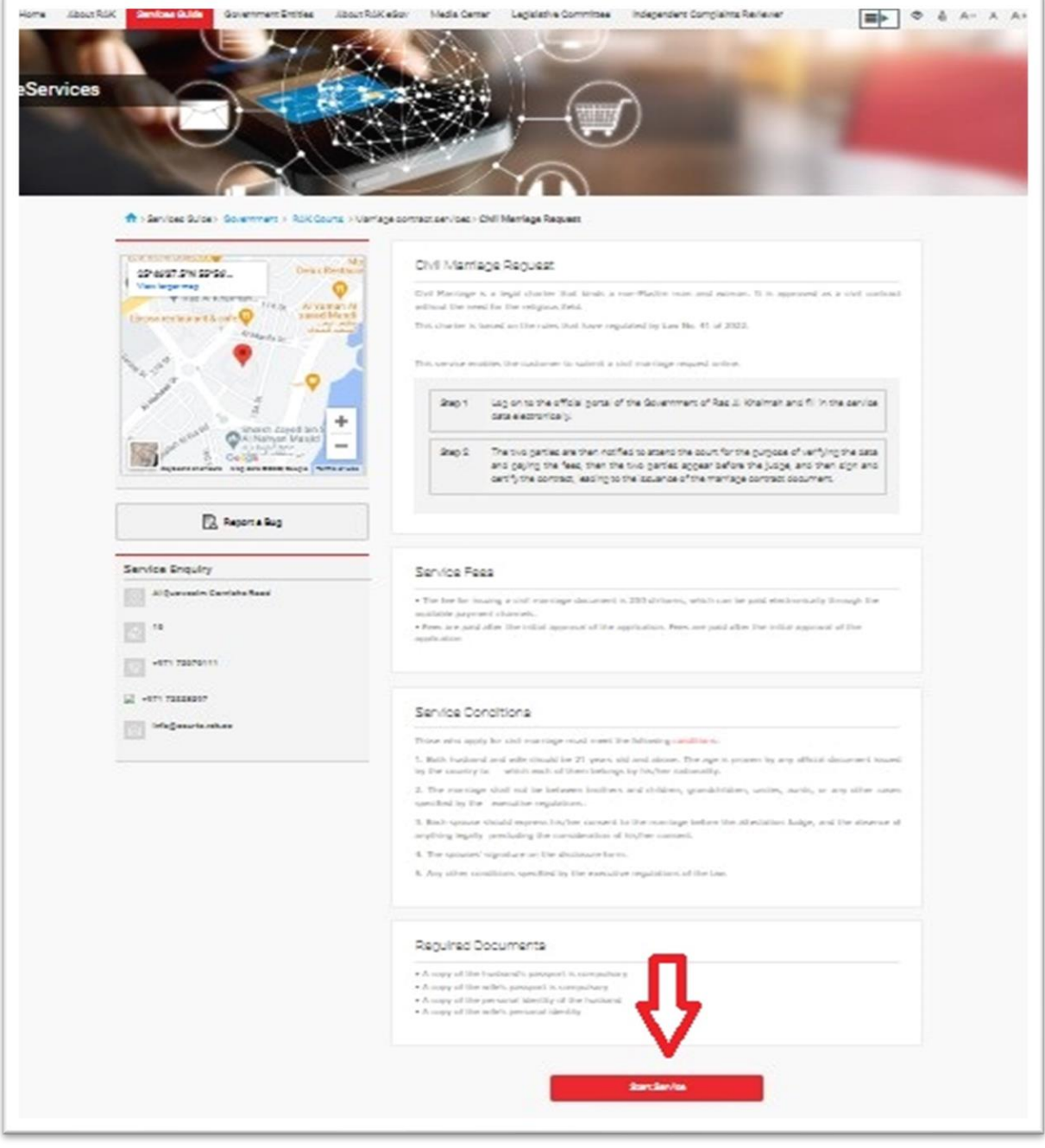

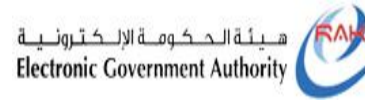

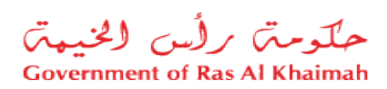

7- Afterward, enter your Mobile number (consisting of nine digits) and/or Email address to receive verification code, then click "**Confirm**"

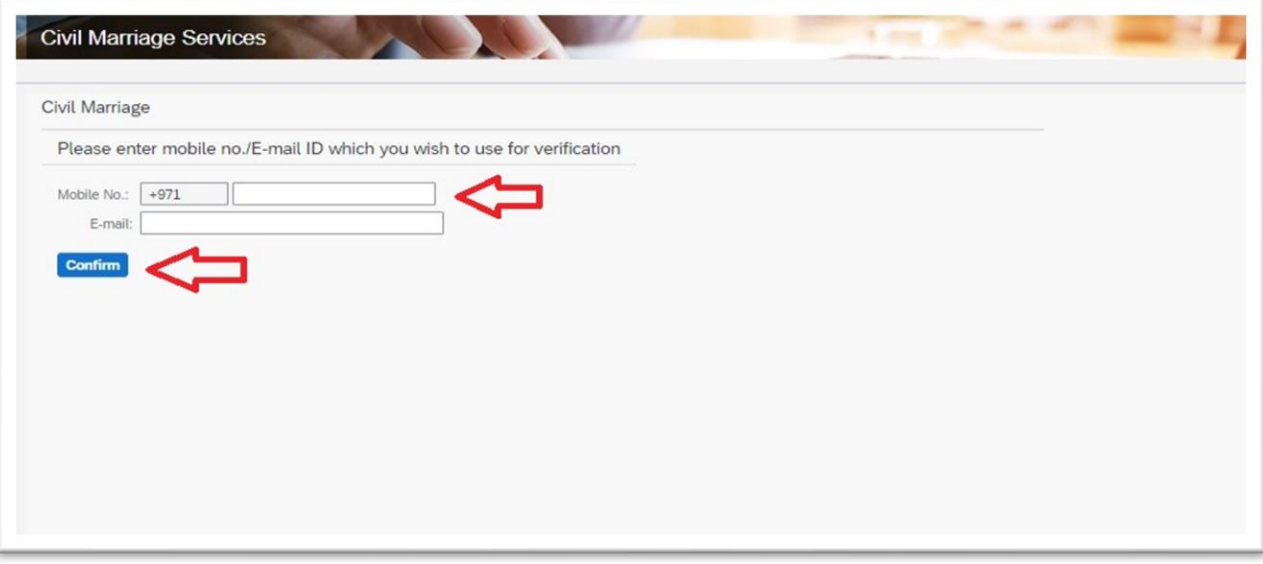

8- Once you have entered the verification code received on your phone number or Email, click on "**Next**"

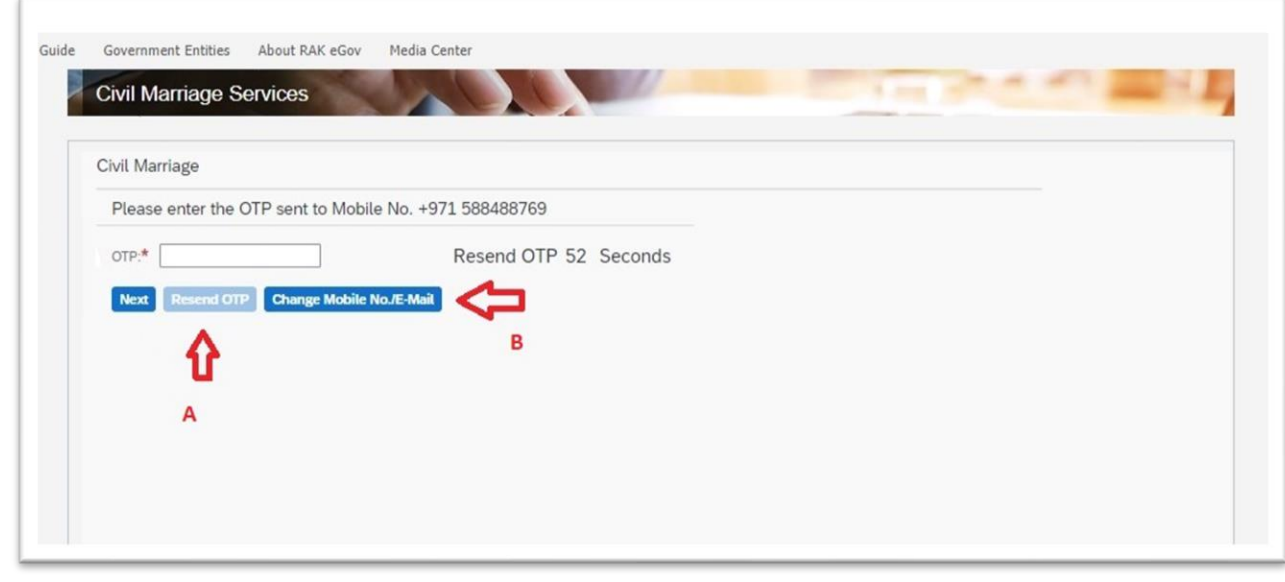

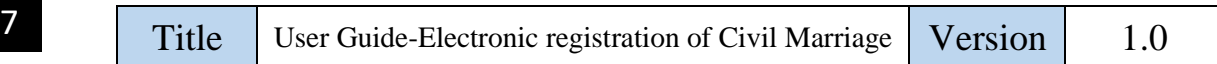

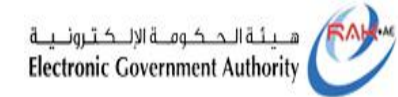

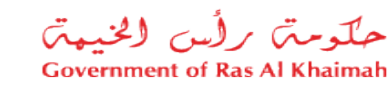

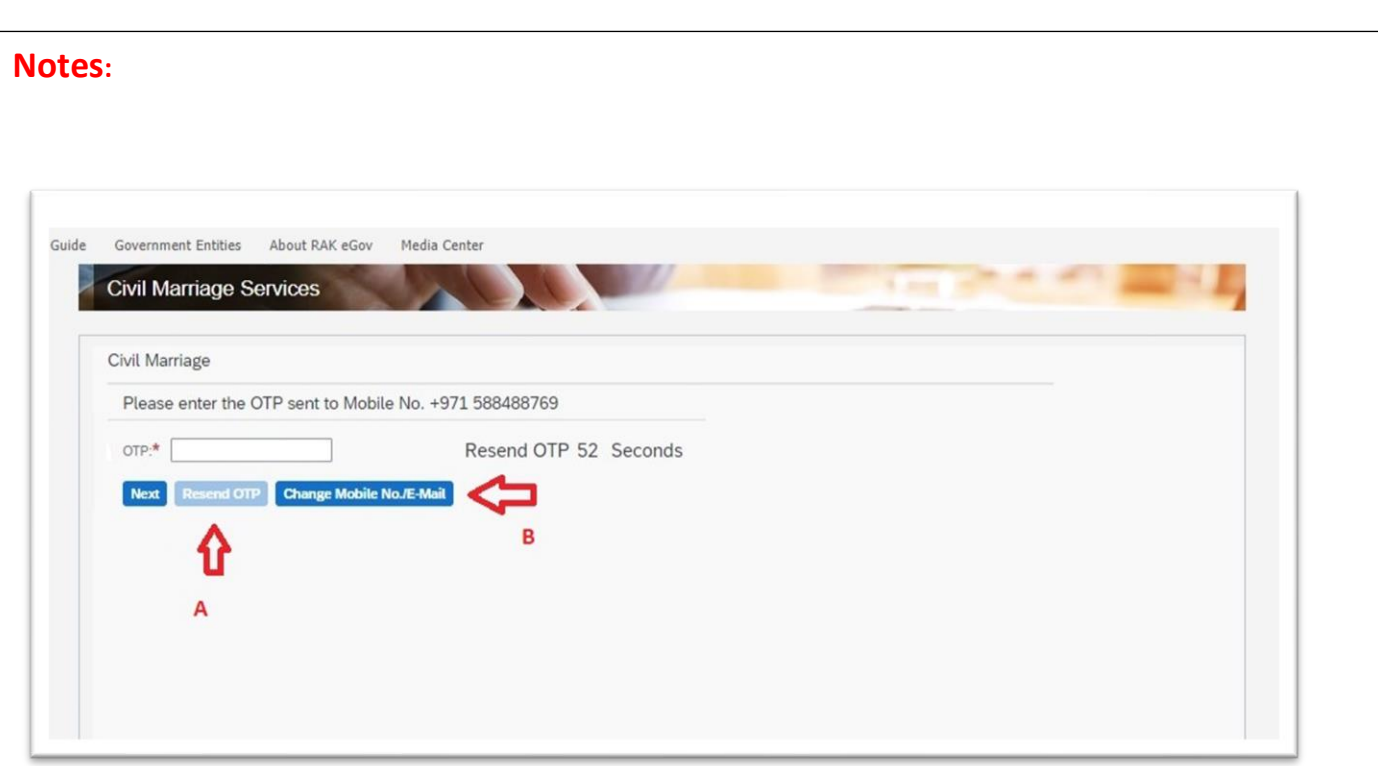

AClick the "**Resend OTP**" button if you do not receive the verification code within a minute for some reason.

B To change the phone number for receiving the verification code, click the "**Change Mobile No. / Email**" button. The system will open the number entry screen again, and you can enter the new number.

- You will receive the OTP by Your Phone if you enter your Phone number and e-mail
- If only a phone number or e-mail is provided, the code will be sent to that address

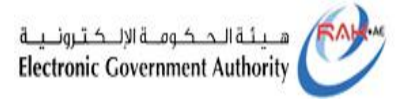

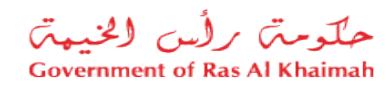

9- After entering the OTP number and clicking on the "**Next**" button, you will proceed to filling out the civil marriage application :

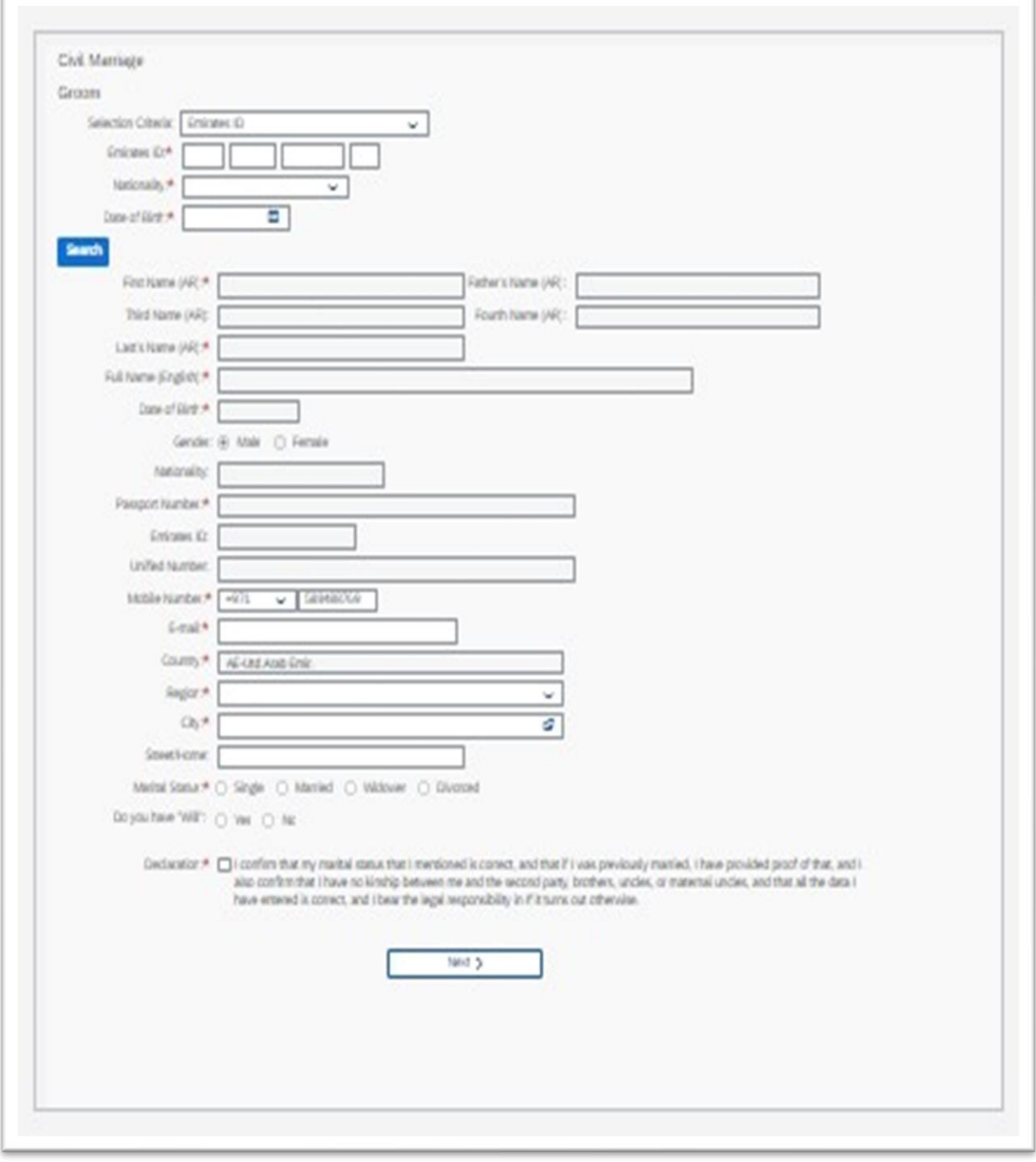

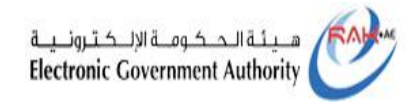

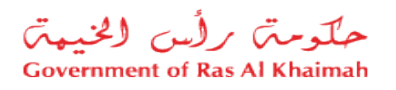

10- Using one of the Selection Criteria (Emirates ID / Passport / Unified ID), enter the relevant information as follows:

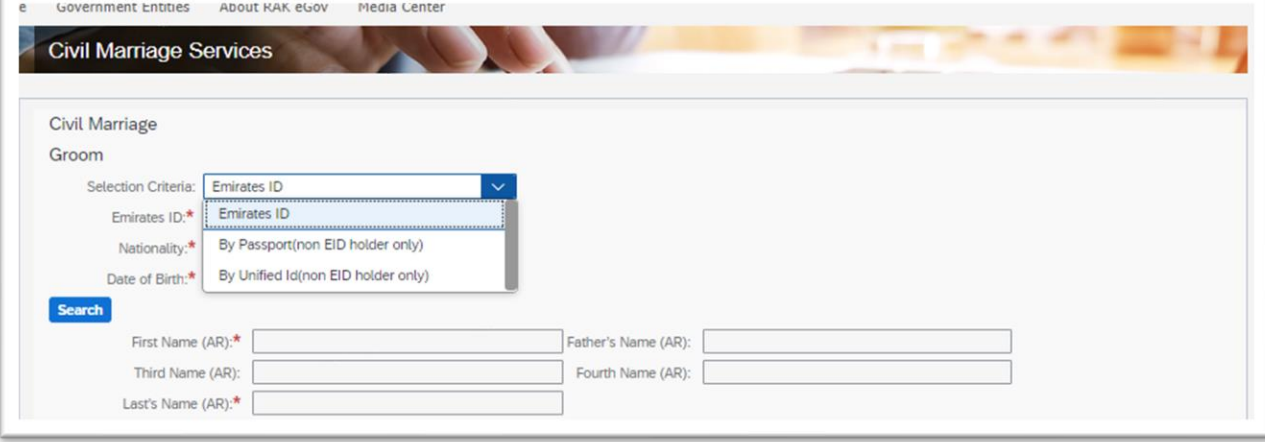

- Emirates ID

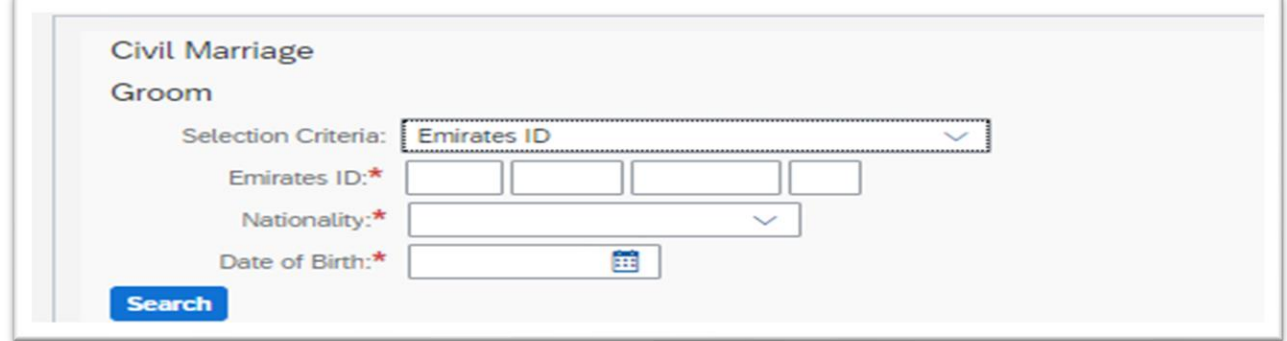

Enter EID number, Choose your nationality and date of birth by clicking the calendar icon.

- By Passport (non EID holder only)

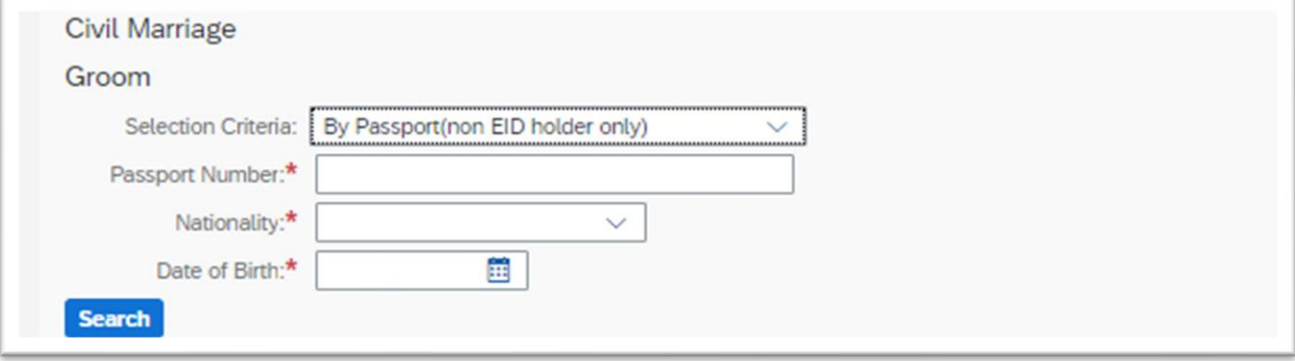

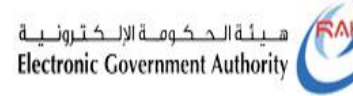

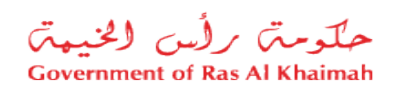

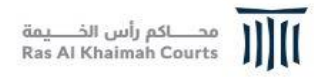

Enter the passport number and choose your nationality and date of birth by clicking on the calendar icon

- By Unified id(non EID holder only)

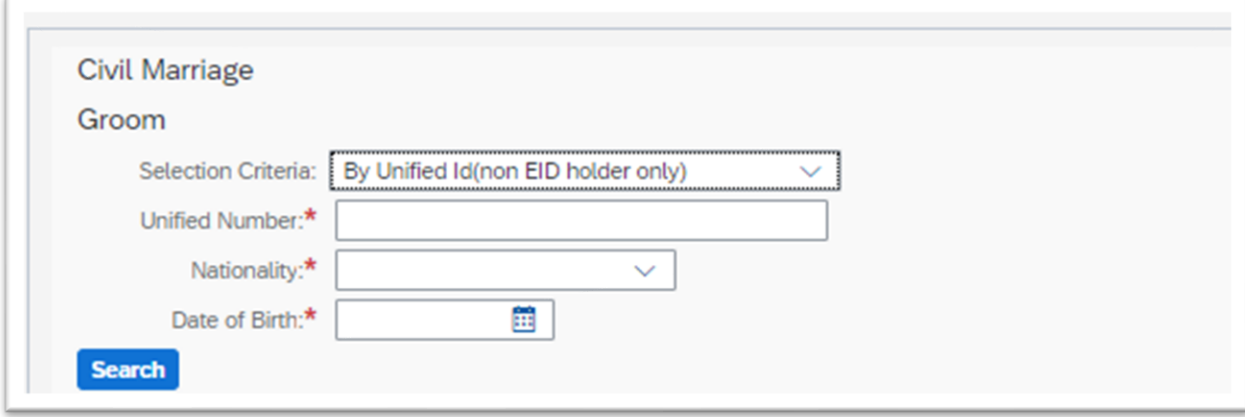

Enter the unified number, and choose your nationality and date of birth by clicking on the calendar icon

- 11- Click the "**Search**" button and verify your data.
- 12- Enter Marital Status:
	- **Single**: choose single in the case of single,

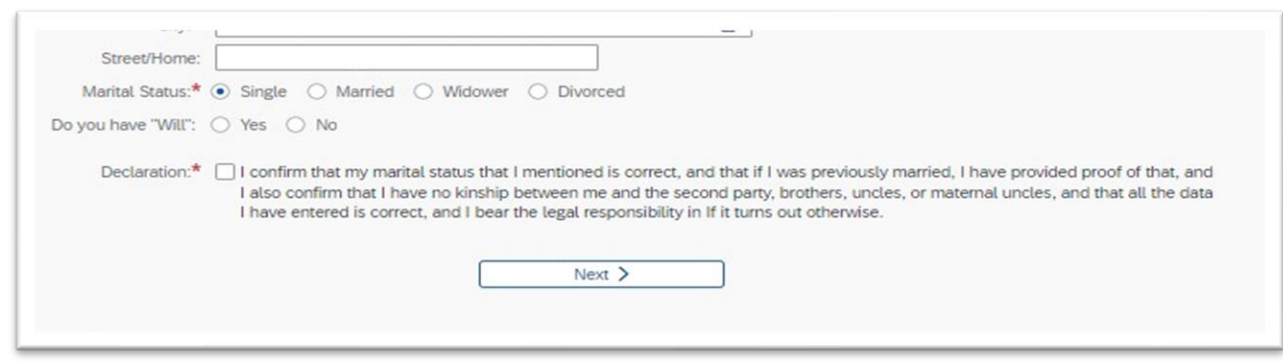

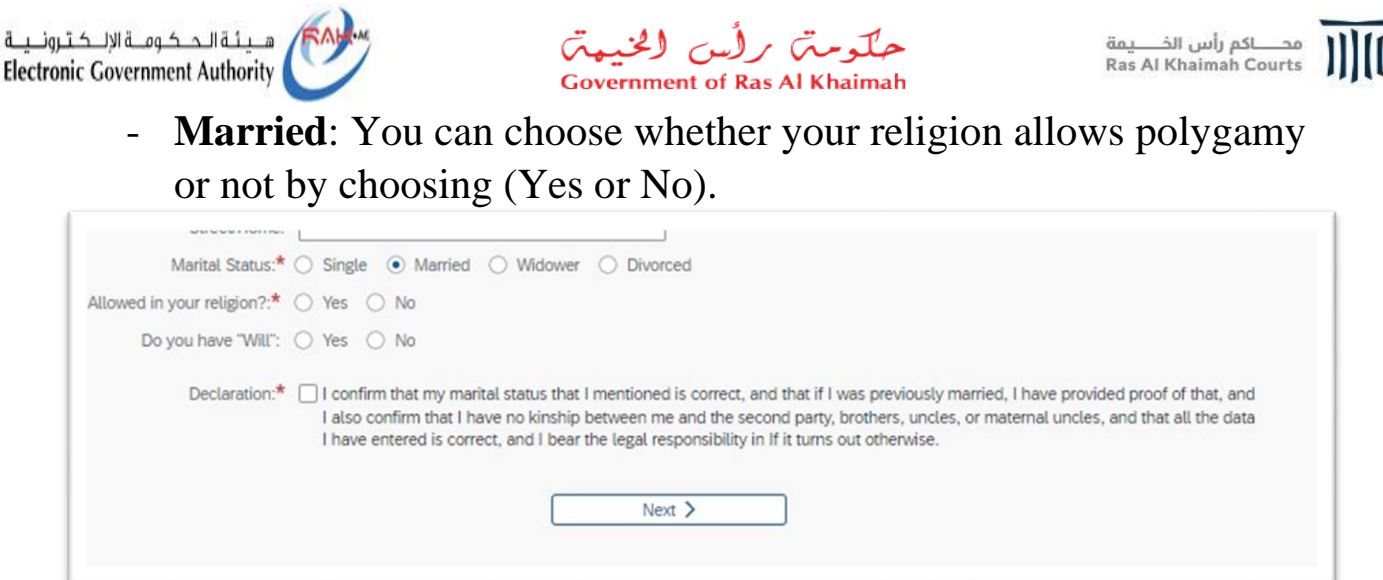

- **Widower**: If you were previously married and your wife died, enter the date of death.

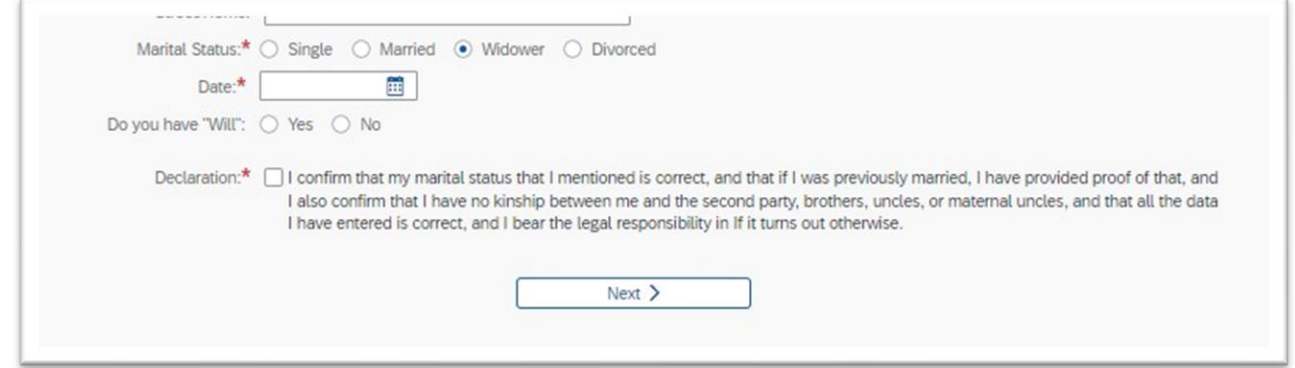

- **Divorced**: If you have been married before, and divorced, please enter the divorce date

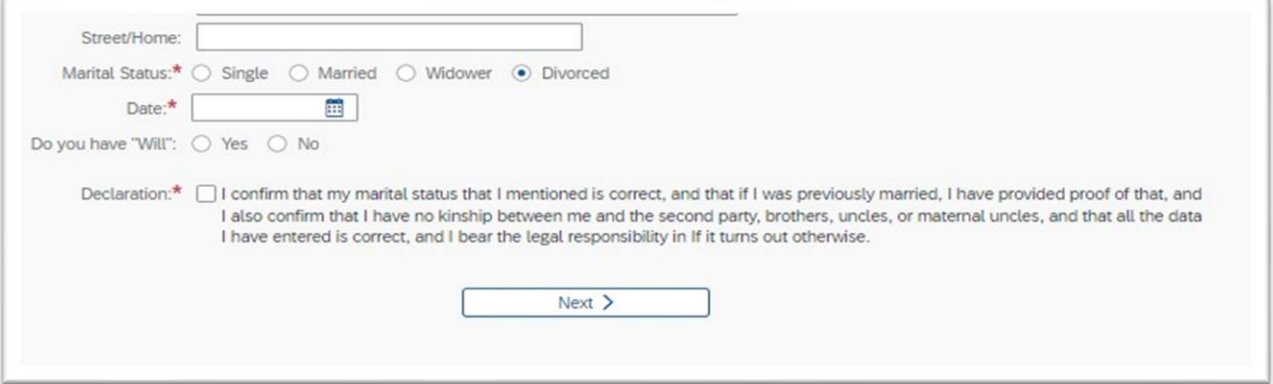

- In all above options answer Yes or No to, Do you have a "will"?

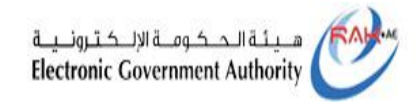

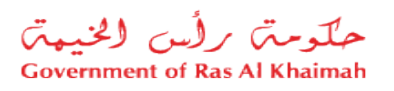

Then click on the box "Declaration" and click on the "**Next**" button to move to the Bride form.

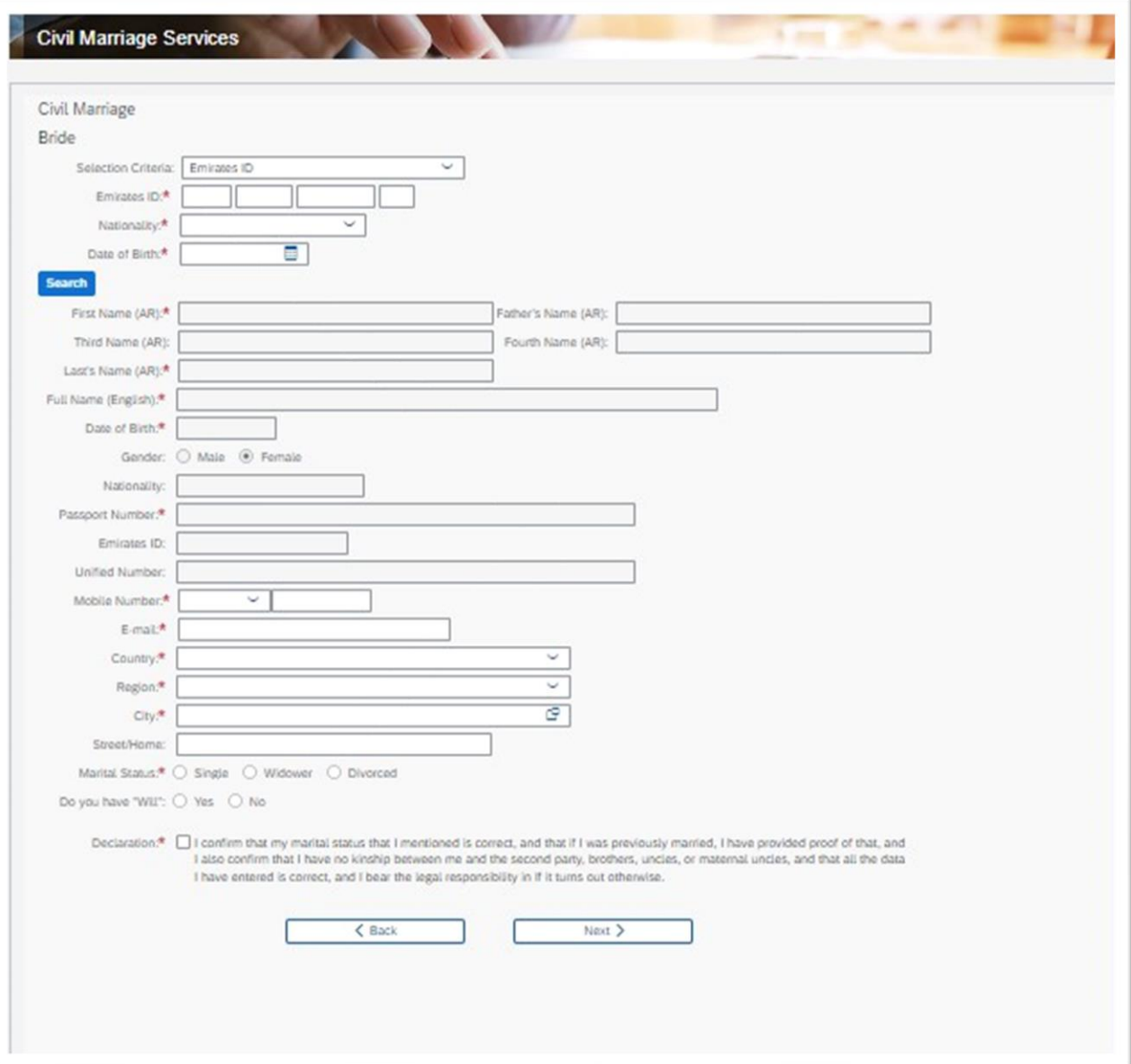

13 Title User Guide-Electronic registration of Civil Marriage Version 1.0

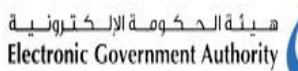

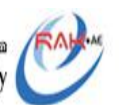

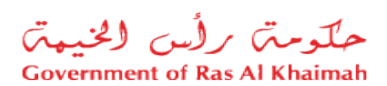

13- In the same way to search for Groom data, the bride data is searching as follows:

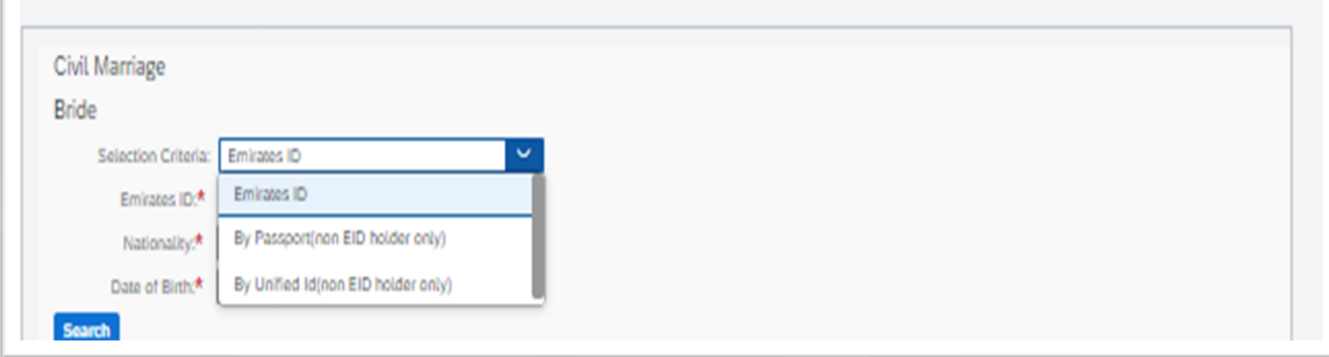

- Emirates ID

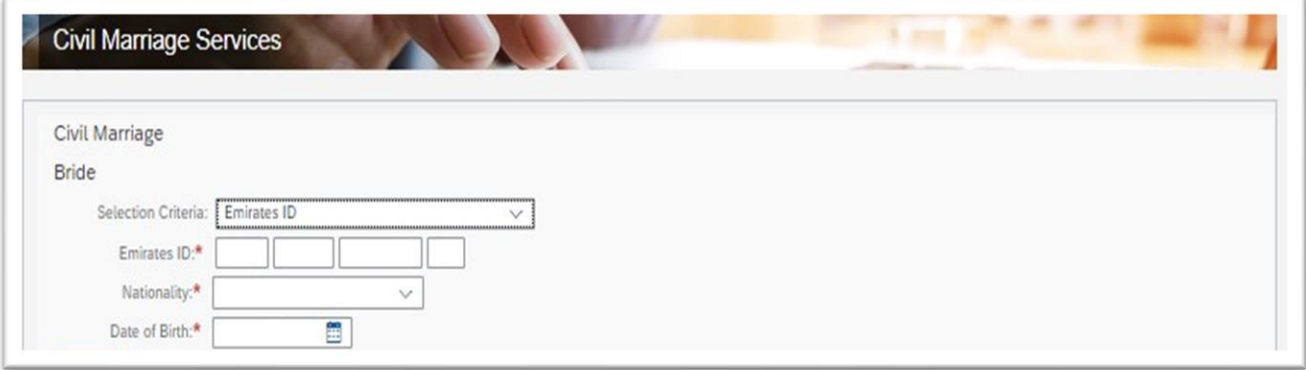

Enter Wife's EID number, choose Wife's nationality and date of birth by clicking the calendar icon.

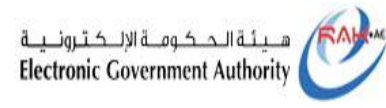

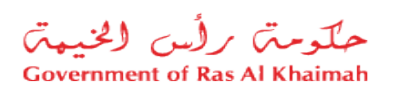

- By Passport (non-EID holder only)

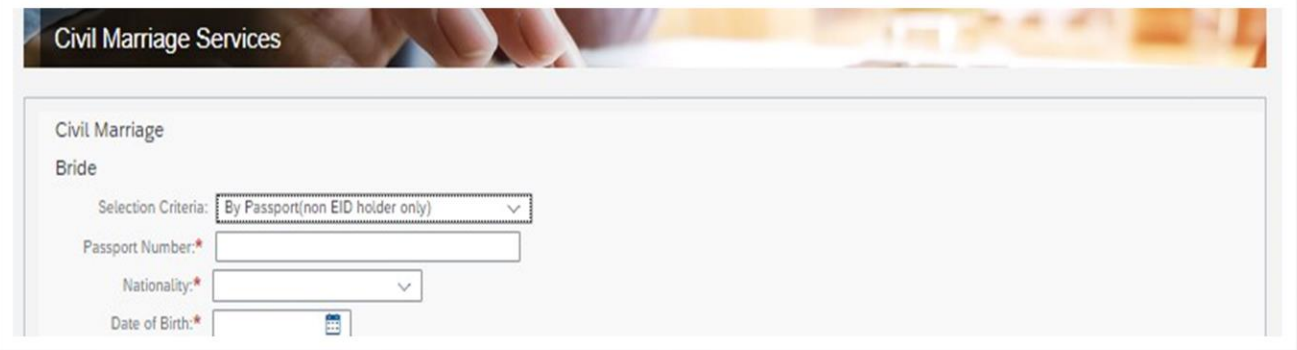

Enter Wife's passport number and choose Wife's nationality and date of birth by clicking on the calendar icon

- By Unified id (non-EID holder only)

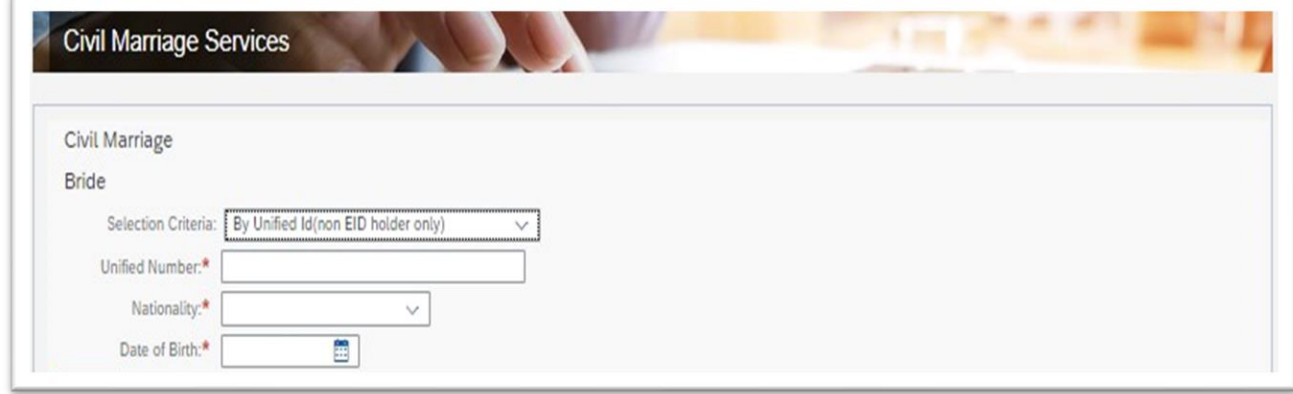

Enter Wife's unified number, and choose Wife's nationality and date of birth by clicking on the calendar icon

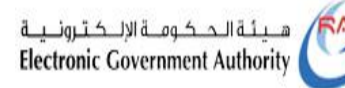

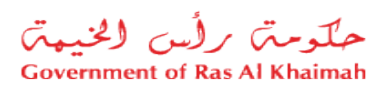

14- You will be able to move on to the next part of the form once you click the "**Search**" button. If you do not enter any of the above criteria or click the search button, you will not be able to move on. Then you will be able to enter the bride required data until the part about marital status:

**Single**: In the case of single, choose single.

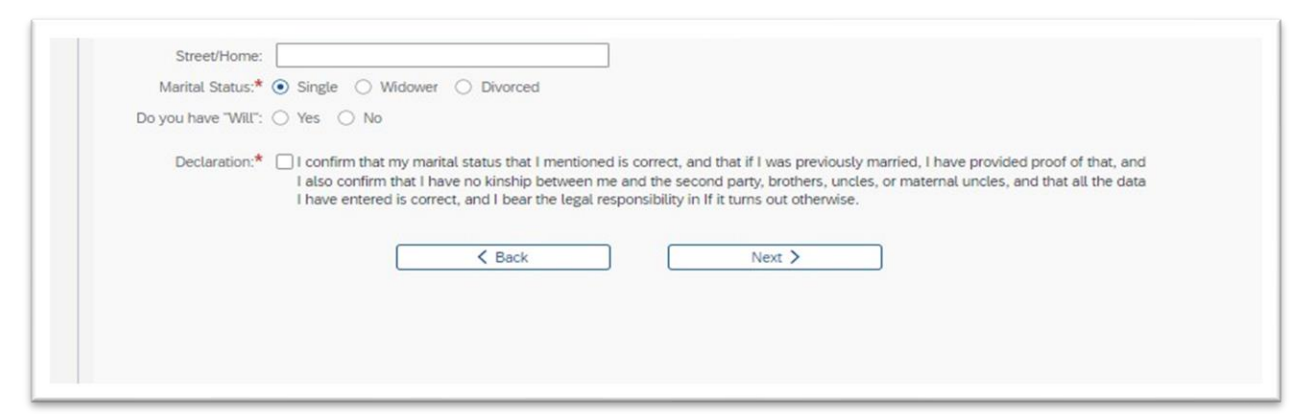

- **Widower**: If you were previously married and your husband died, enter the date of death.

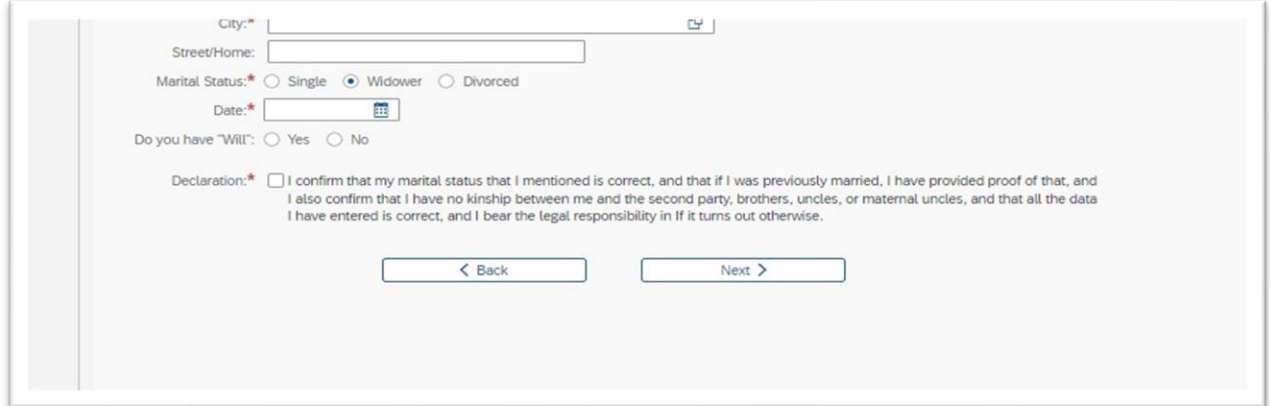

16 Title User Guide-Electronic registration of Civil Marriage Version 1.0

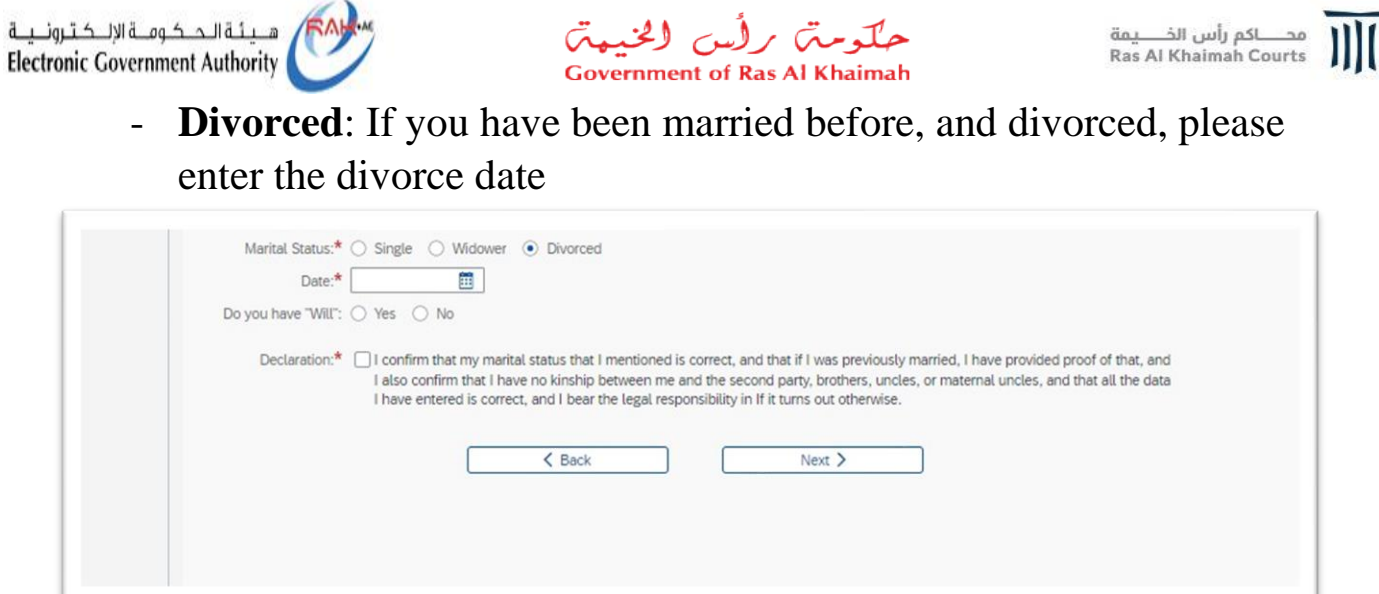

- In all above options answer Yes or No to, Do you have a "will"?
- 15- Then click on the box "Declaration" and click on the "**Next**" button to move to Expected marriage date and conditions.

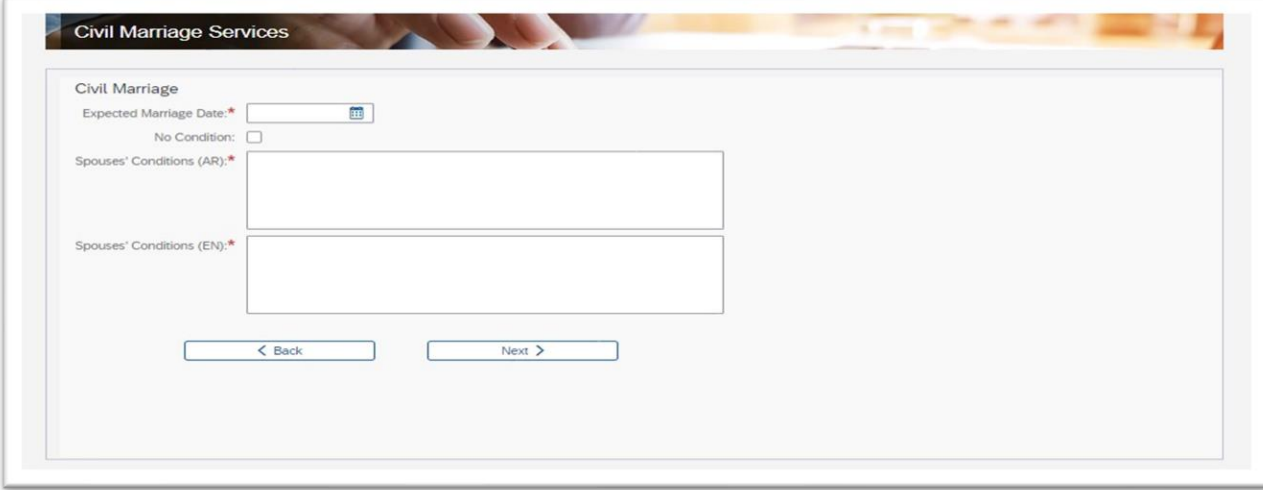

- Enter Expected Marriage Date by click on calendar icon
- Spouses' Conditions in Arabic
- Spouses' Conditions in English

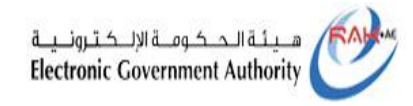

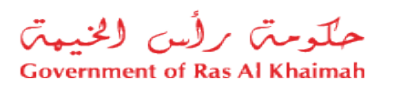

**Note**: In the case of no conditions between the spouses, hit on " No conditions".

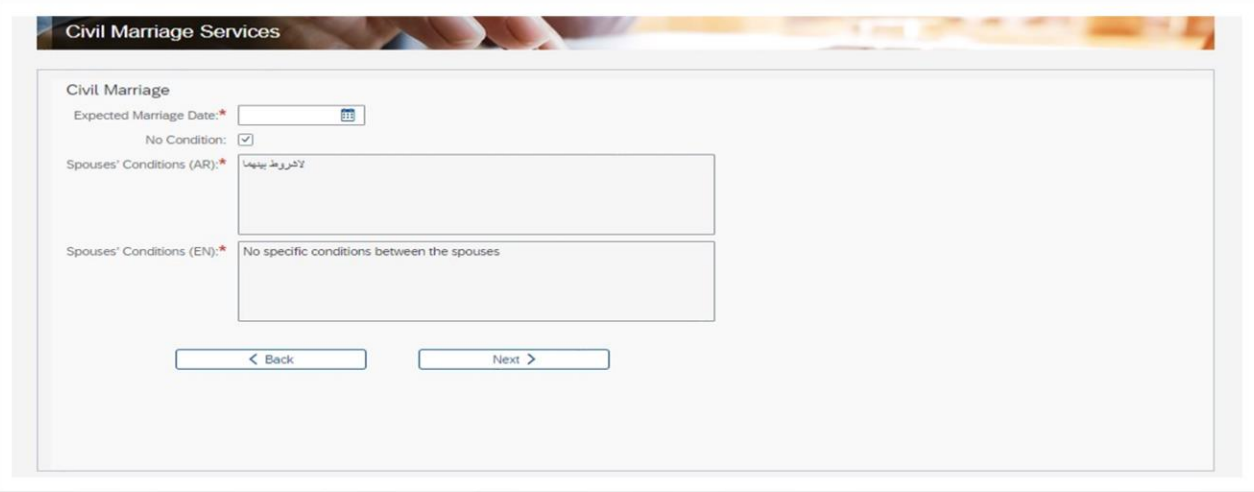

16- Click on the "**Next**" button to display the Add Attachments screen :

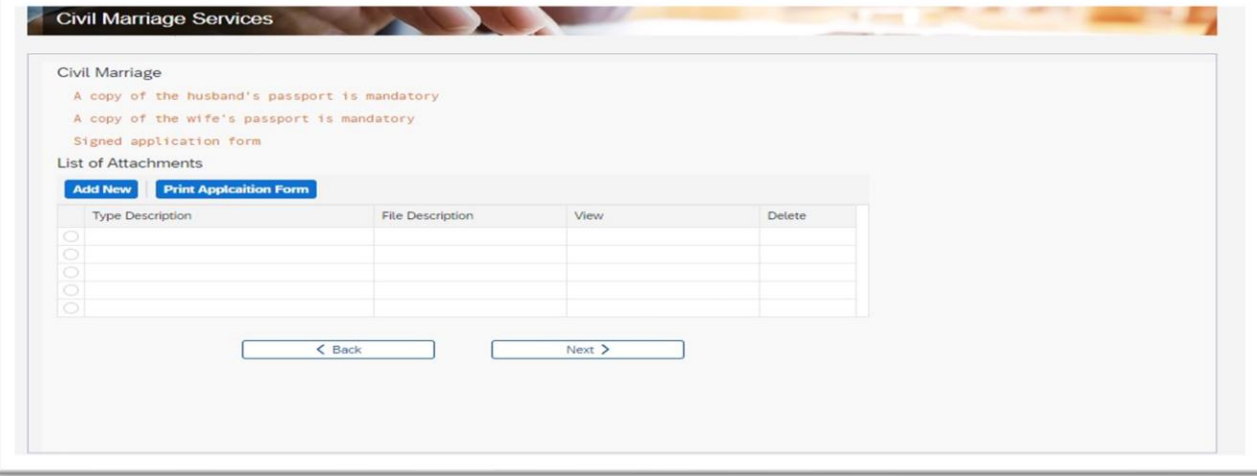

Note: The top screen displays a list of the attachments that are mandatory for the application, which are as follows :

- A copy of the husband's passport
- A copy of the wife's passport
- Signed application form (marriage application after being printed and signed by both spouses)

 $\frac{1}{1}$ 

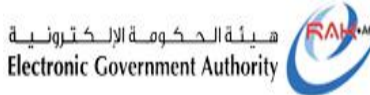

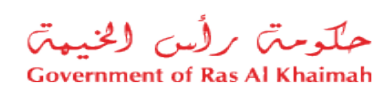

### 17- A civil marriage request and the couple's data will appear and be downloaded when you click the "**Print Application Form**" button.

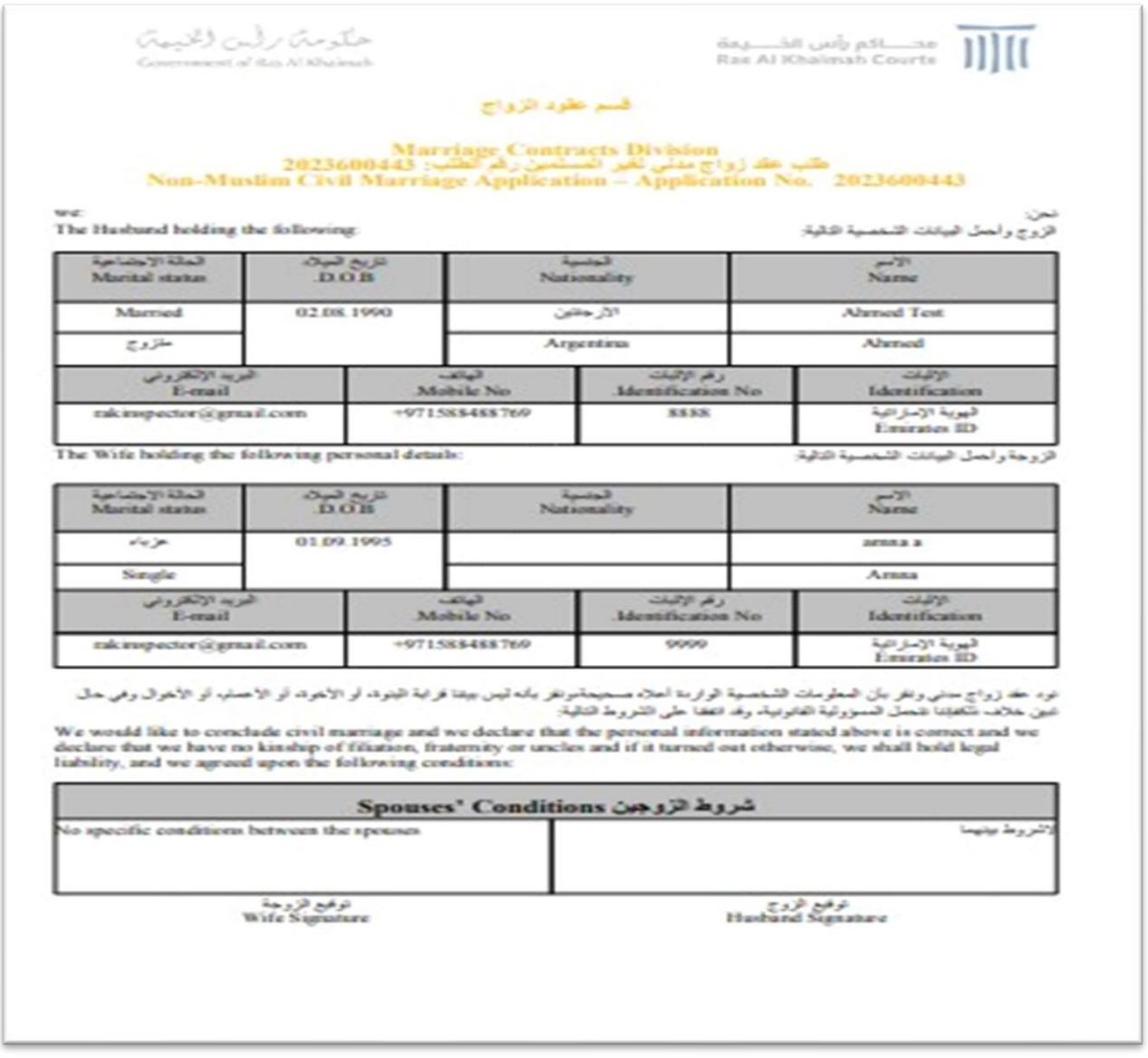

18- Both spouses must sign at the bottom of the application (the husband's signature is on the right, the wife's signature is on the left).

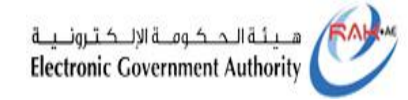

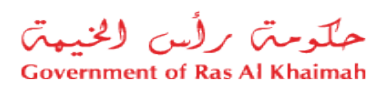

### 19- To add an attachment, click the "**Add New**" button to display the attachment type selection screen

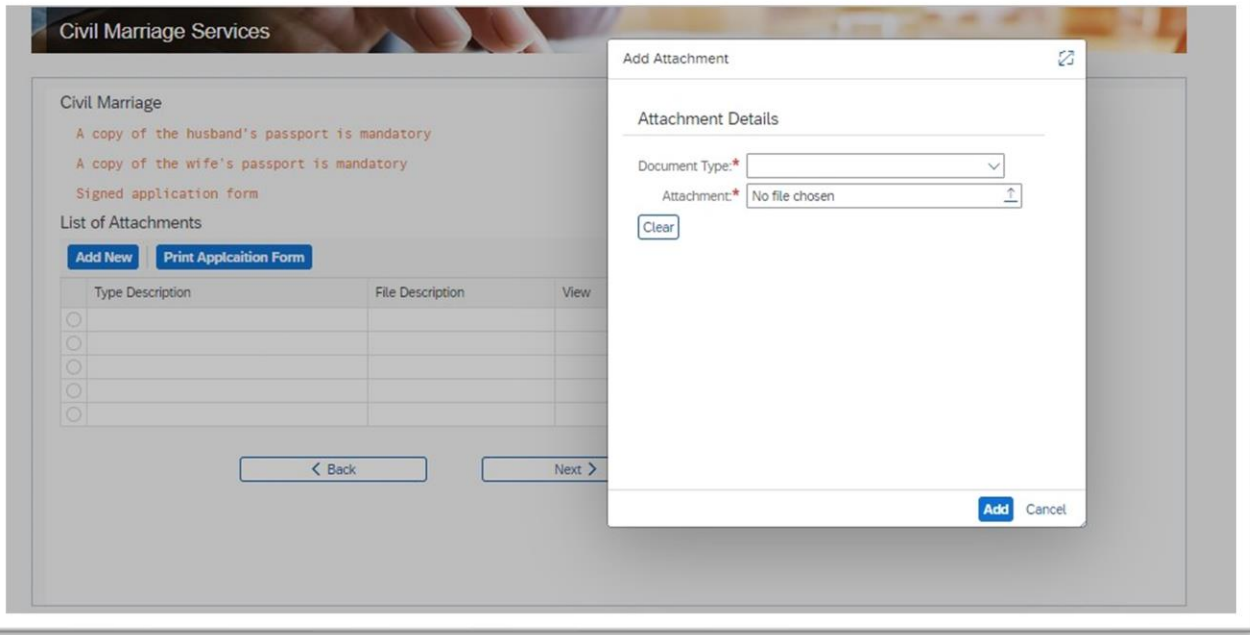

#### 20- Select the type of attachment from the drop-down menu

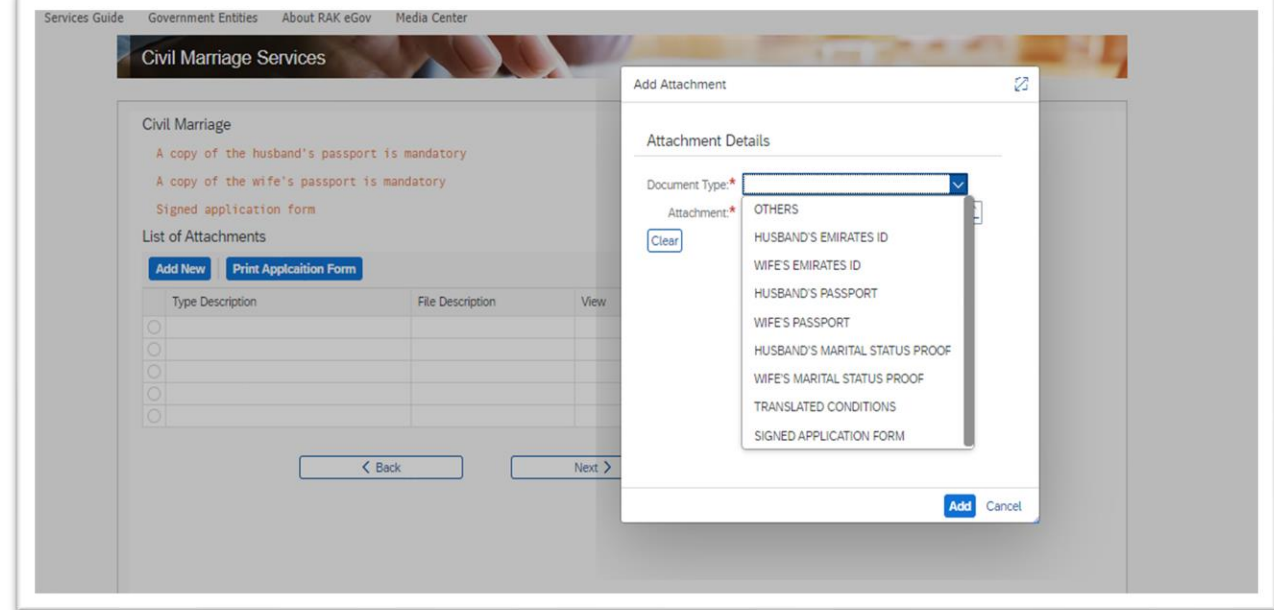

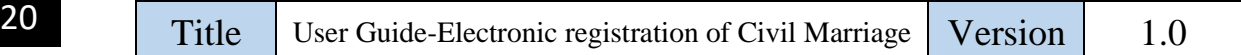

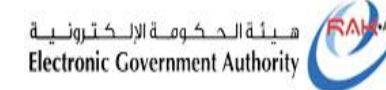

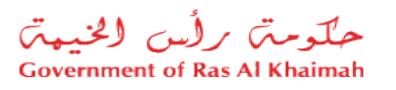

19- After choosing the type of attachment, upload the attachment from your computer or click on the "**Clear**" button to change the attachment

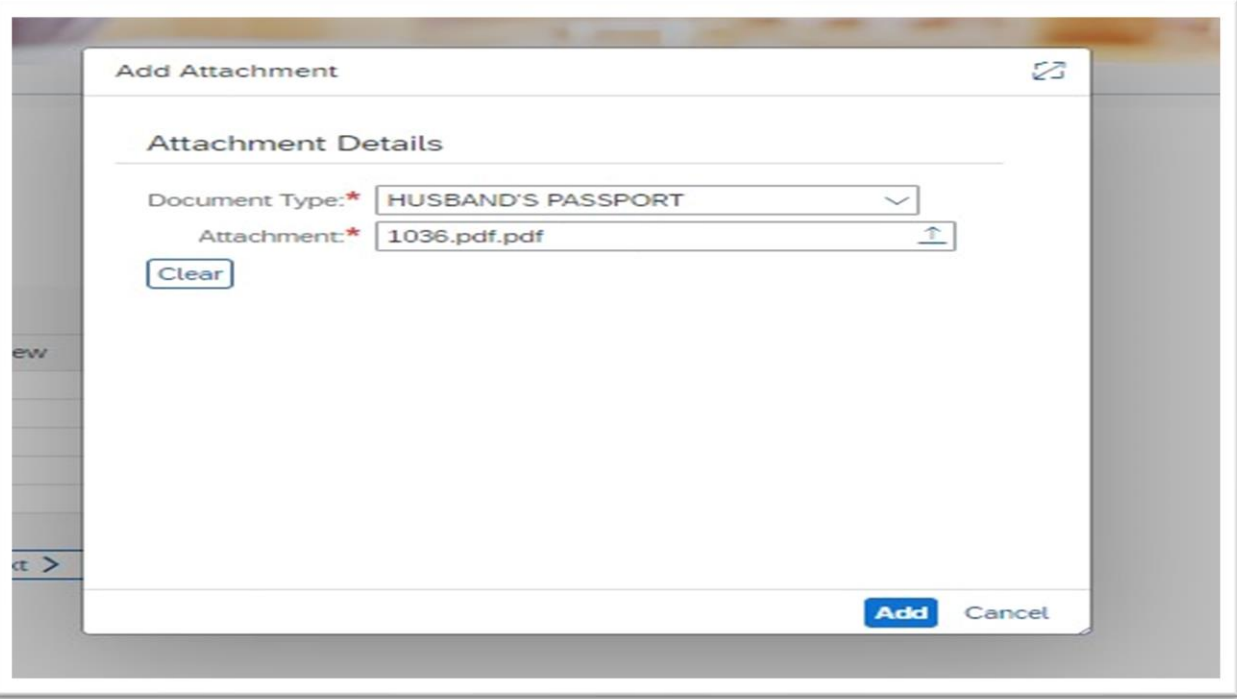

20- Once the attachment has been uploaded and confirmed to be the correct one, click on the "**Add** " button to add it directly to the list of

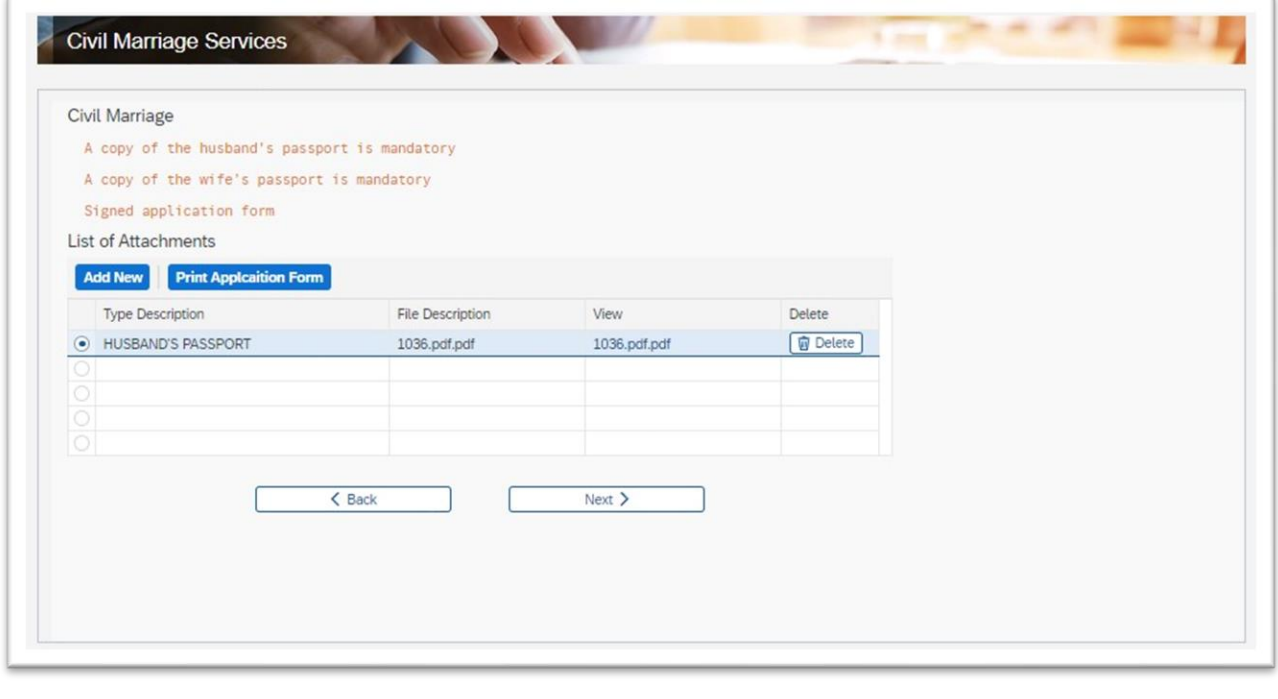

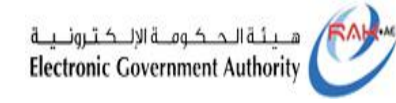

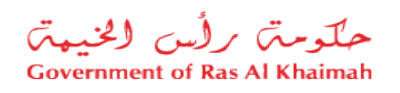

21- Once you have completed all the mandatory attachments, click "**Next** ."

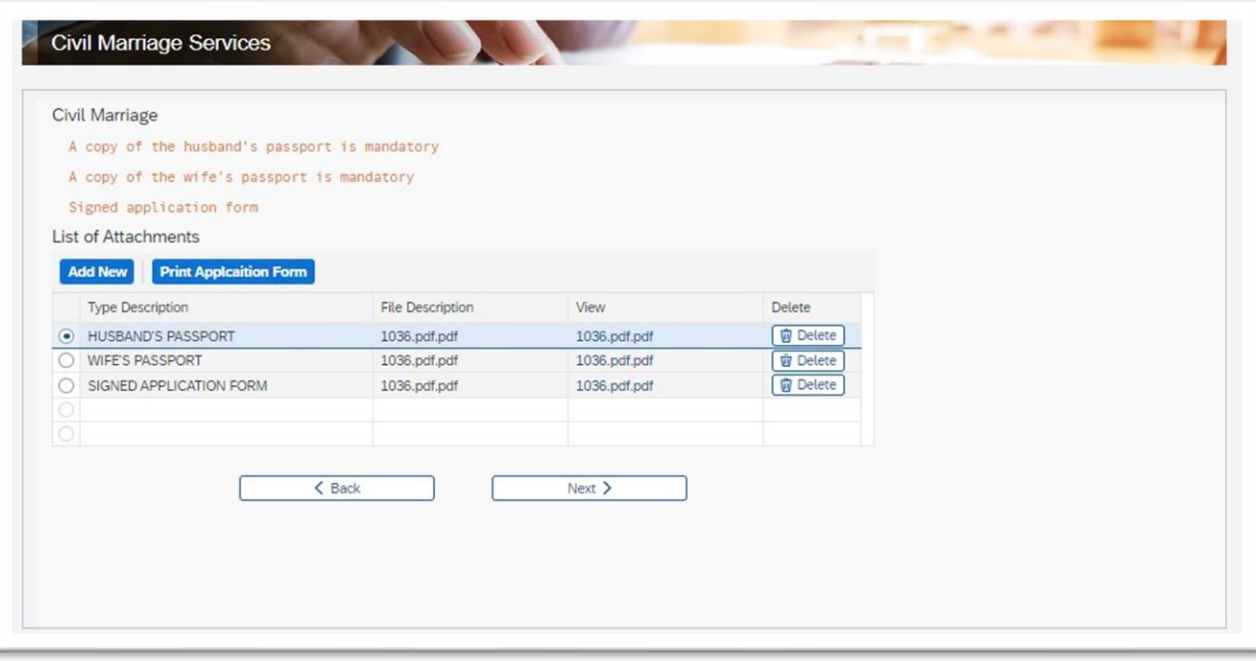

22- On the next screen, enter Wife's phone number and email address before clicking "**confirm** "

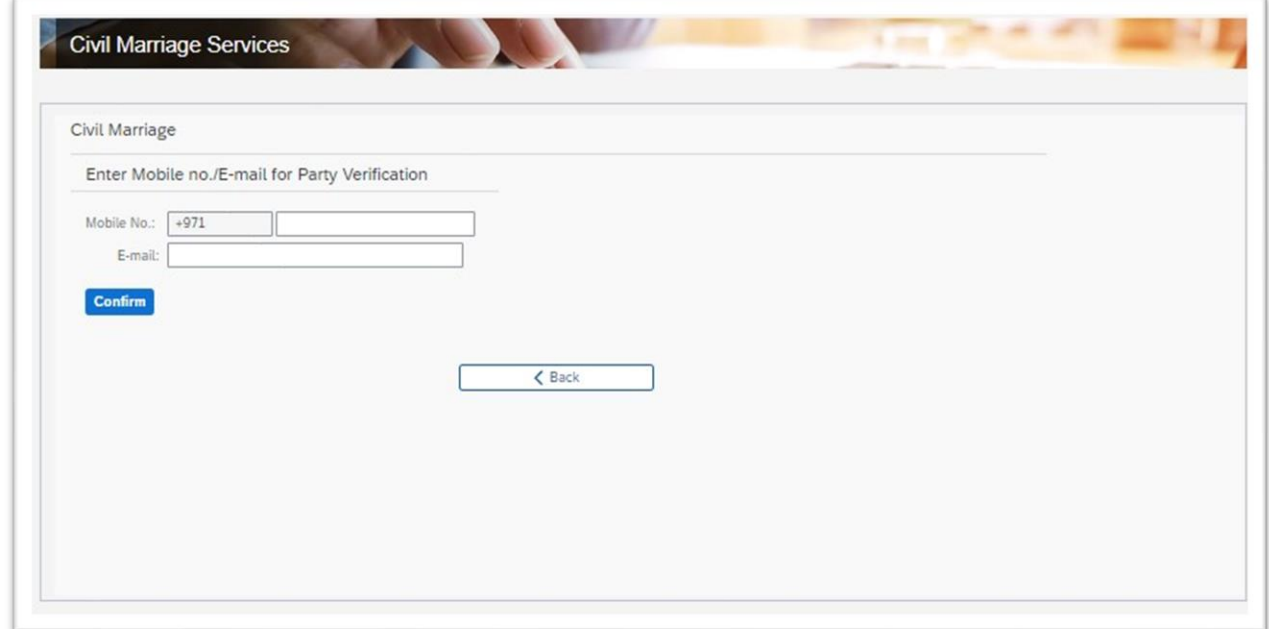

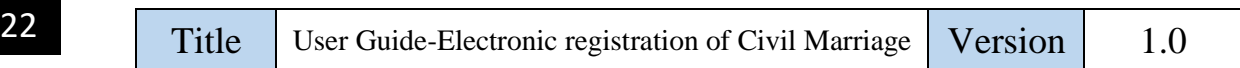

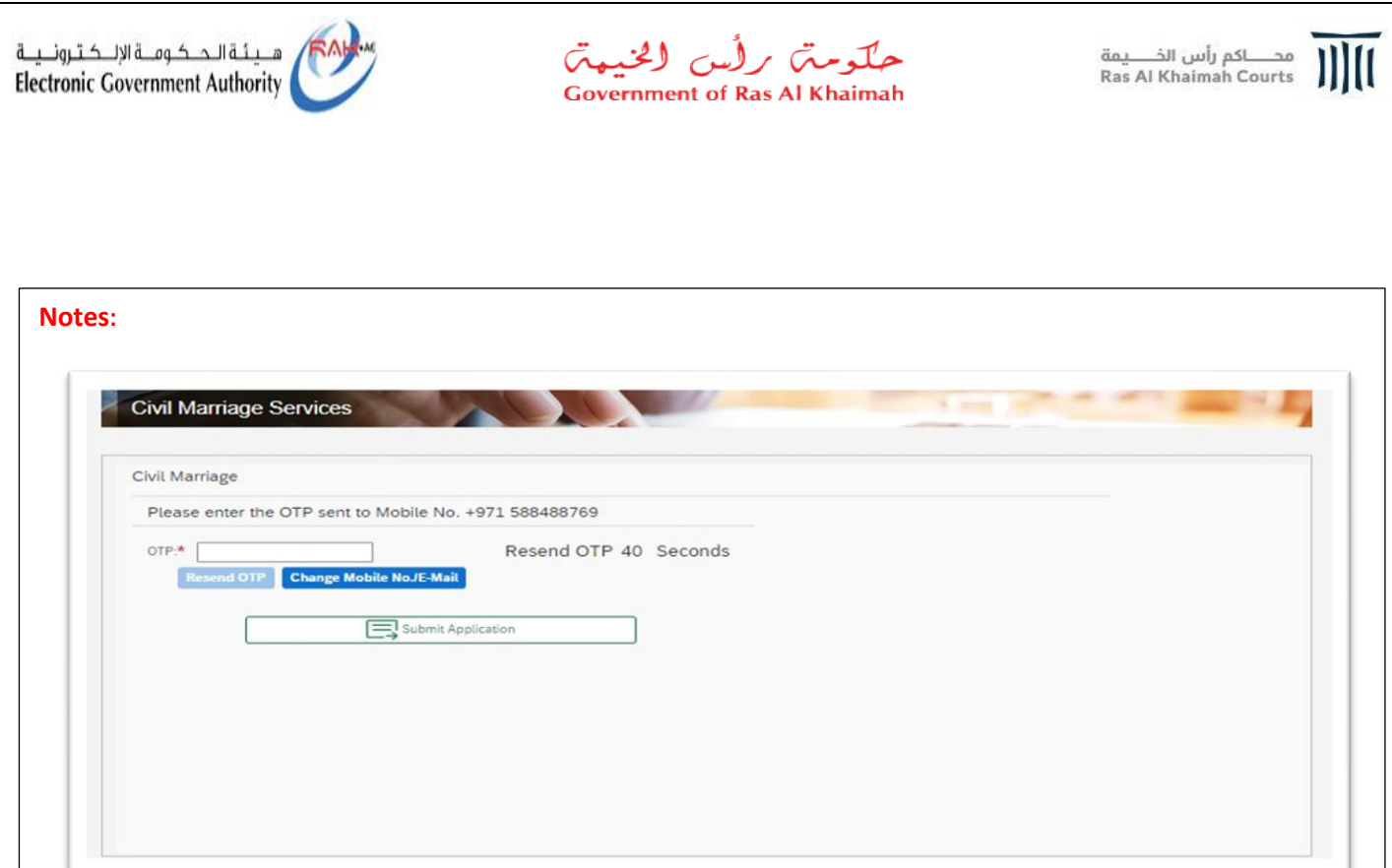

- In the case that the verification code is not received on the entered phone number within a minute for some reason, click the "**Resend OTP**" button so that the system can send you a new verification code.
- You can change the phone number on which you wish to receive the verification code by clicking the "**Change Mobile No./E-Mail**" button, which will open the number entry screen again.

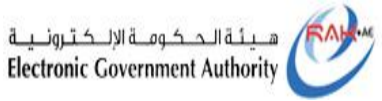

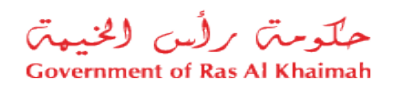

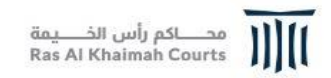

23- Click on the "**Submit Application**" button after entering the correct verification code to move to the next screen where the application has been successfully submitted and the application number is displayed.

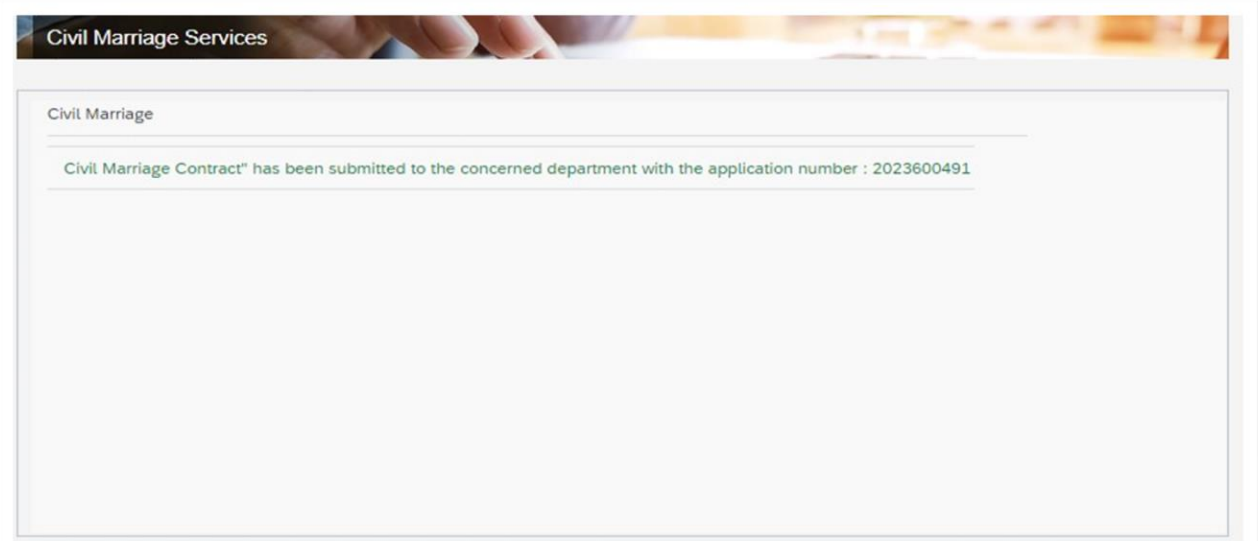